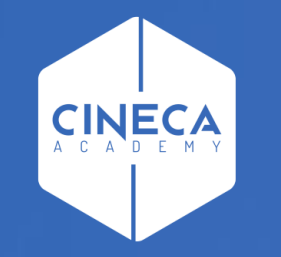

# **FINANCE - ALLOCAZIONE TASSE IN COGE E COAN**

Pre-contabilizzazione CoGe del DG Tasse

**Leonardo Lauri**

Ultimo aggiornamento: Agosto 2022

### **B – PRE-CONTABILIZZAZIONE COGE**

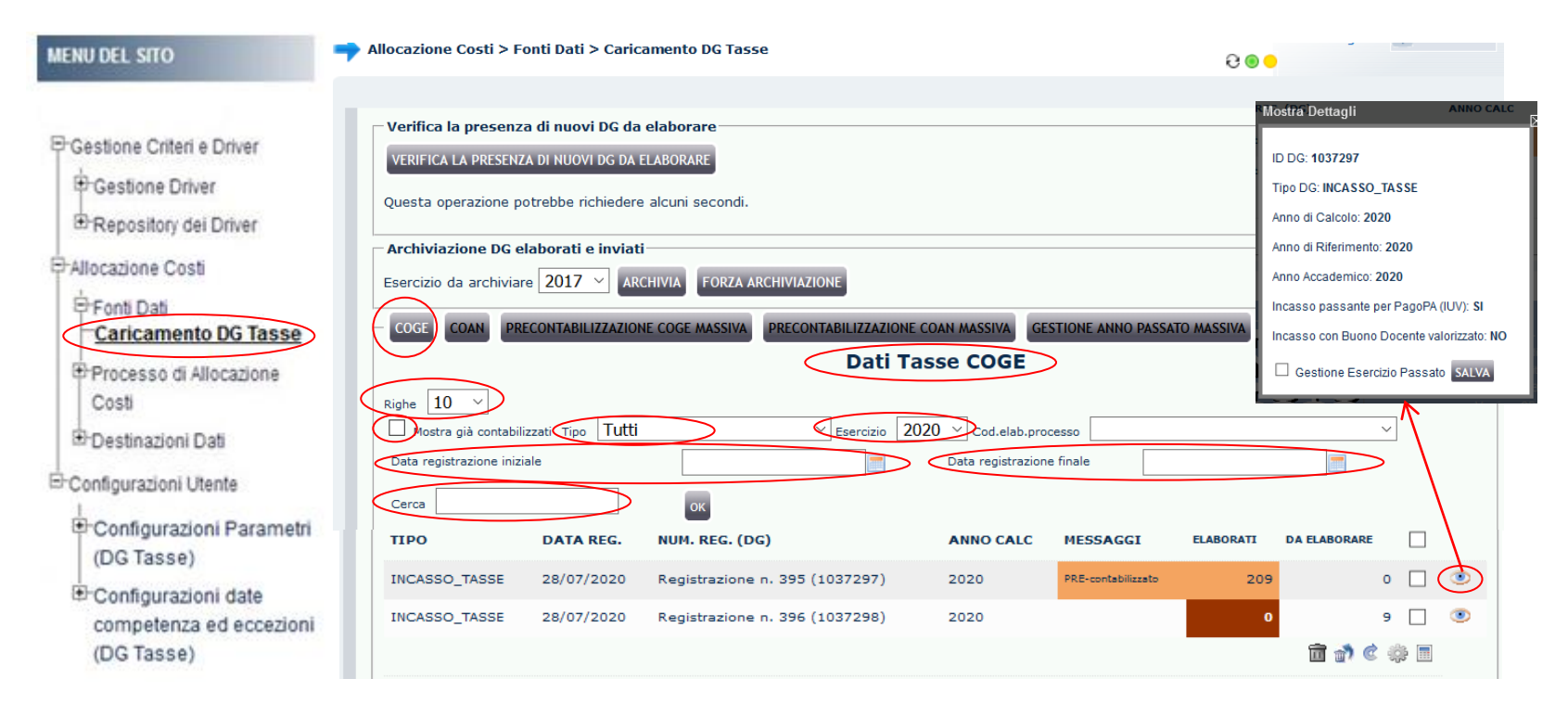

Nel menù **Allocazione Costi > Fonti Dati > Caricamento DG Tasse**, cliccando sul tab '**COGE**' si apre la sezione '*Dati Tasse COGE*' in cui sono possibili differenti scelte di visualizzazione dei DG:

• per '*Numero righe*' per pagina: è possibile scegliere fra 10, 50, 100 righe per pagina, cui corrispondono, se presenti, altrettanti DG Tasse delle diverse tipologie;

• anche dei DG di cui in precedenza sono già state inviate le estensioni in Contabilità selezionando l'opzione '*Mostra già contabilizzati*';

- visualizzando anche il dettaglio del DG cliccando sul simbolo a destra di ognuno di essi;
- per esercizio selezionando l'anno nel menù a tendina in corrispondenza di 'Esercizio';
- facendo una ricerca per identificativo (id\_dg) del DG o numero di registrazione inserendolo nella casella 'Cerca';
- scegliendo il tipo del DG nel menù a tendina in corrispondenza di 'Tipo';
- selezionando una data in 'Data registrazione iniziale' e/o in 'Data registrazione finale' per visualizzare i DG presenti in quell'orizzonte temporale.

Dopo ogni scelta, occorre cliccare su '**OK**' per visualizzare i dati derivanti dall'applicazione dei filtri.

### **B – PRE-CONTABILIZZAZIONE COGE**

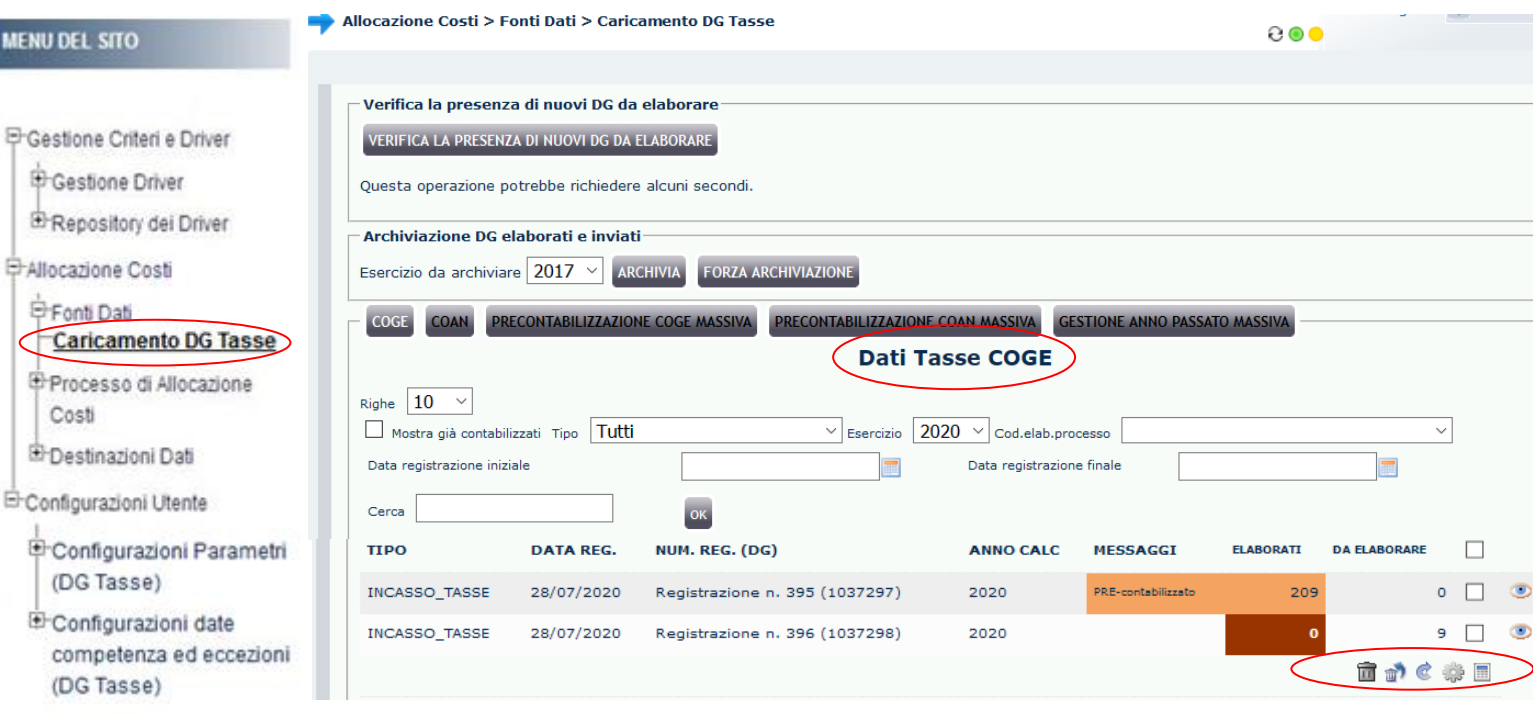

In basso a destra sono presenti i simboli che consentono di avviare o annullare le operazioni di elaborazione dei DG:

• *Pulsante* : attiva la pre-contabilizzazione dei DG selezionati per associare i parametri standard CoGe;

• *Pulsante* : effettua il reset dell'elaborazione CoGe del DG selezionato, riportando il DG allo stato primitivo. Tale operazione è possibile sempre solo se del DG non sono ancora state inviate le estensioni; altrimenti il DG deve essere in stato '*Riallocabile COGE*' oppure in stato '*non annullato*' in U-Gov Contabilità, altrimenti il sistema avvisa con messaggio bloccante e per procedere si deve aprire un ticket all'assistenza;

- *Pulsante* : effettua l'archiviazione del DG senza impatto CoGe selezionato, cioè che a seguito dell'esecuzione dello scenario CoGe non movimentano conti CoGe;
- *Pulsante* (ove presente): effettua la cancellazione del DG selezionato, possibile solo se il DG è in stato '*annullato'* in U-Gov Contabilità o se è in stato '*Riallocabile COGE*', altrimenti il sistema avvisa con messaggio bloccante.

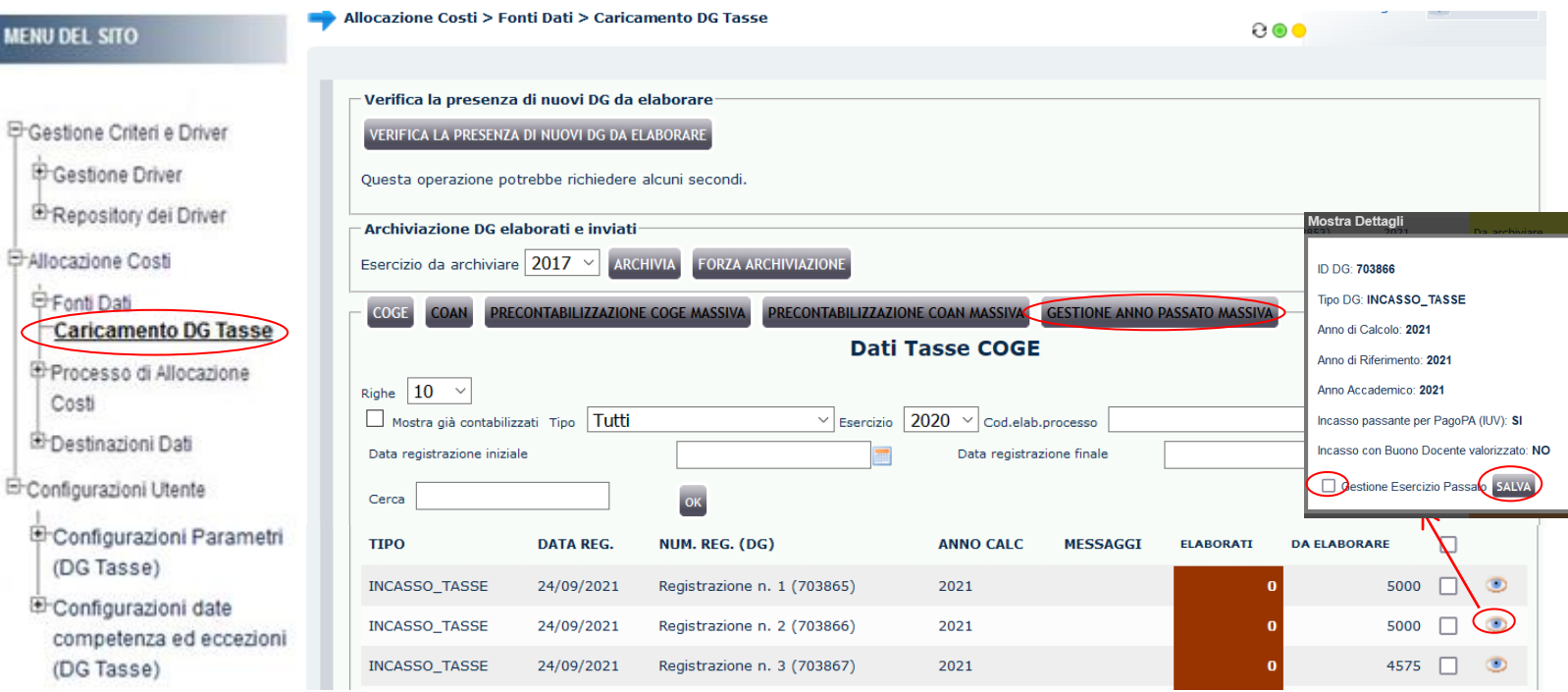

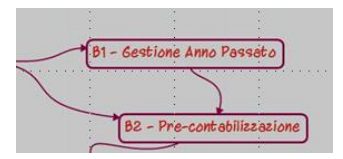

E' prevista la possibilità di contabilizzare un DG tasse nell'anno precedente rispetto a quello di creazione (riferimento) del DG. In Allocazione Tasse esistono due modalità di selezione:

- 1. per singolo DG
- 2. massiva, per più DG contemporaneamente

La gestione anno passato si può applicare solo se il DG non è stato ancora pre-contabilizzato nè lato CoGe, nè lato CoAn: pertanto se lo fosse lato CoGe o lato CoAn per poterla applicare è necessario prima resettarlo per poi rielaborarlo da capo.

Inoltre, la gestione anno passato interviene solo sull'esercizio che diventa l'anno precedente: non modifica né l'anno del DG, né l'anno accademico, né la data di registrazione del DG.

Infine, lo scenario da selezionare è quello dell'esercizio precedente e non quello dell'anno del DG per cui vengono applicati i criteri e quindi anche il PdC CoGe e CoAn dell'anno precedente, cioè di quello in cui si vuole effettuare la contabilizzazione, in modo da mantenere la coerenza delle configurazioni con tutti gli altri DG elaborati l'anno precedente.

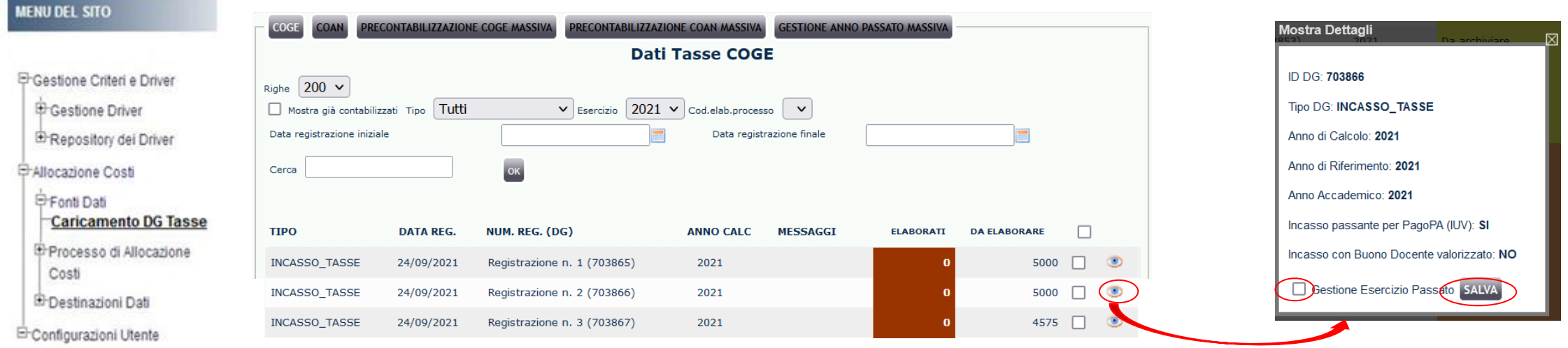

La selezione per singolo DG dell'opzione "Gestione anno passato", può essere fatta da "Caricamento DG Tasse": cliccando sul simbolo **de** si apre una finestra in cui prima bisogna spuntare l'opzione '*'Gestione Esercizio Passato*'' e poi cliccare su **SALVA**.

In questo modo la selezione per quel DG si applica sia lato CoGe che lato CoAn e sarà visibile nelle rispettive sezioni:

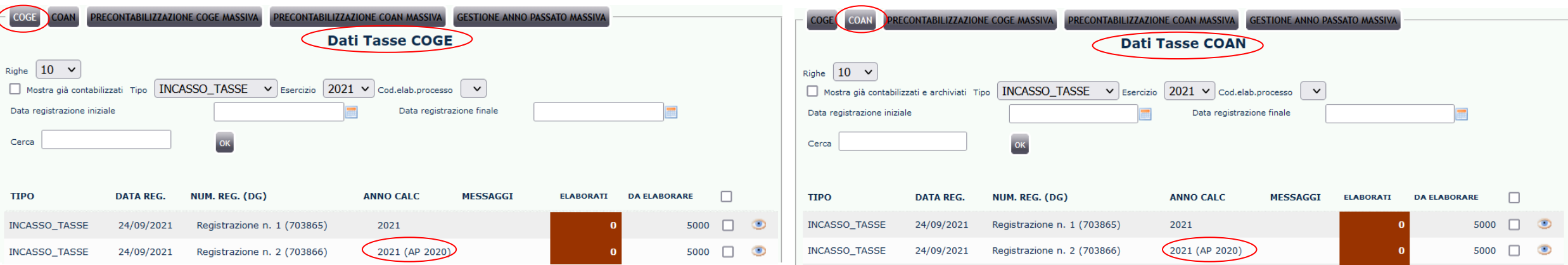

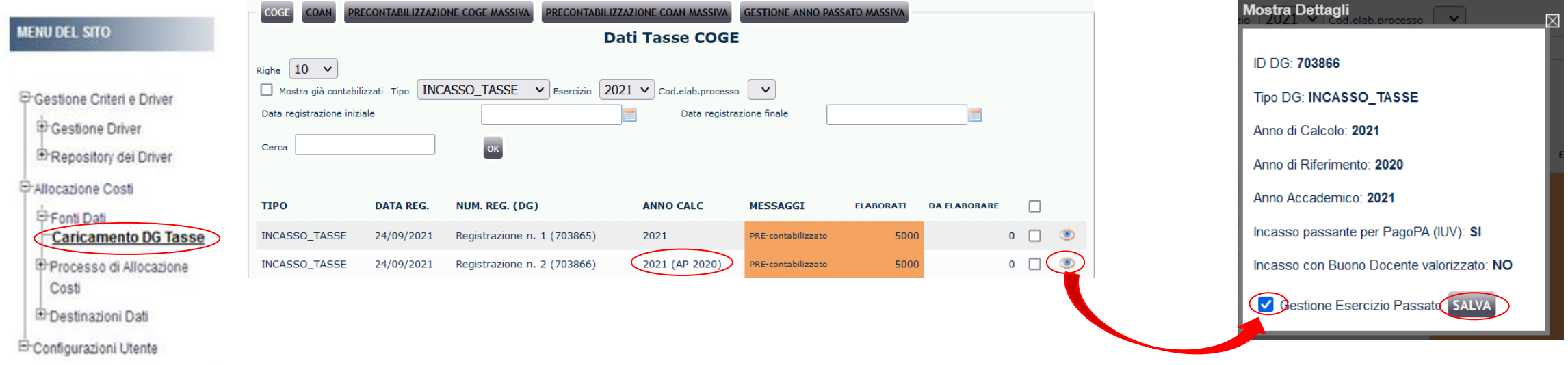

La selezione dell'opzione "*Gestione anno passato*", può essere annullata sempre da "*Caricamento DG Tasse*" con il procedimento inverso: cliccando sul

simbolo si apre una finestra in cui prima bisogna deselezionare l'opzione ''Gestione Esercizio Passato'' e poi cliccare su SALVA.

In questo modo la deselezione per quel DG si applica sia lato CoGe che lato CoAn e nelle rispettive sezioni non vi sarà più l'indicazione tra parentesi;

prima di proseguire ricordarsi di annullare l'eventuale pre-contabilizzazione CoGe e/o CoAn già effettuata e poi rilanciarla da capo.

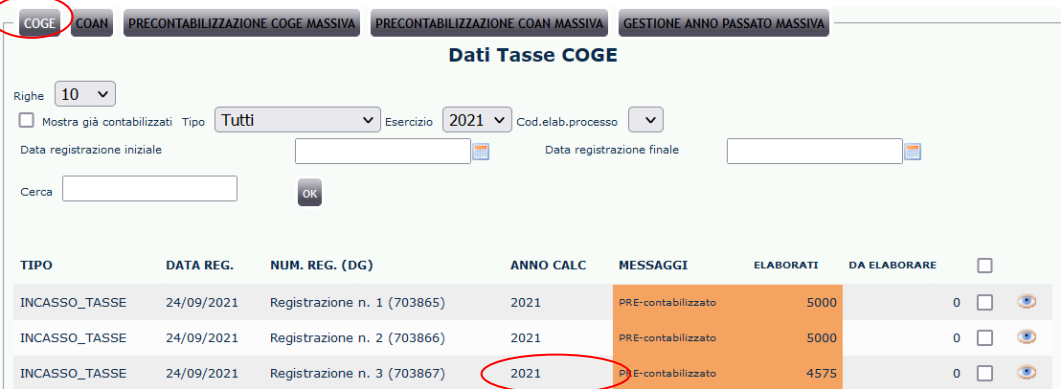

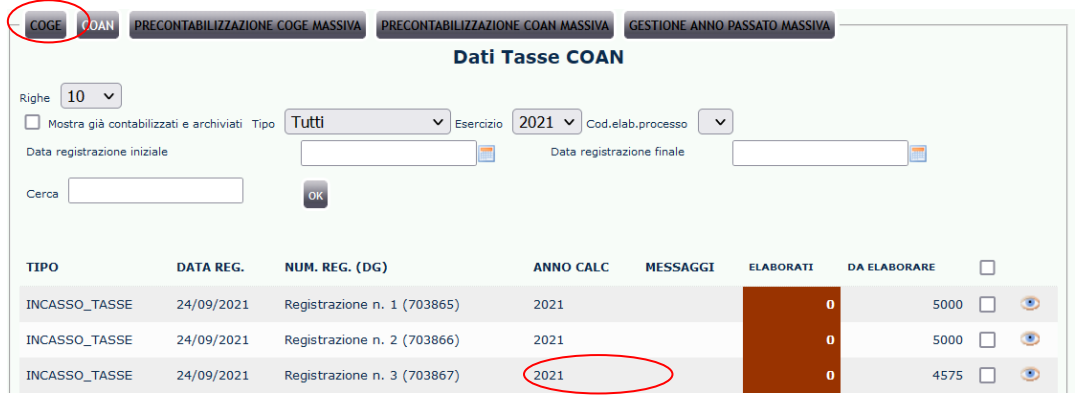

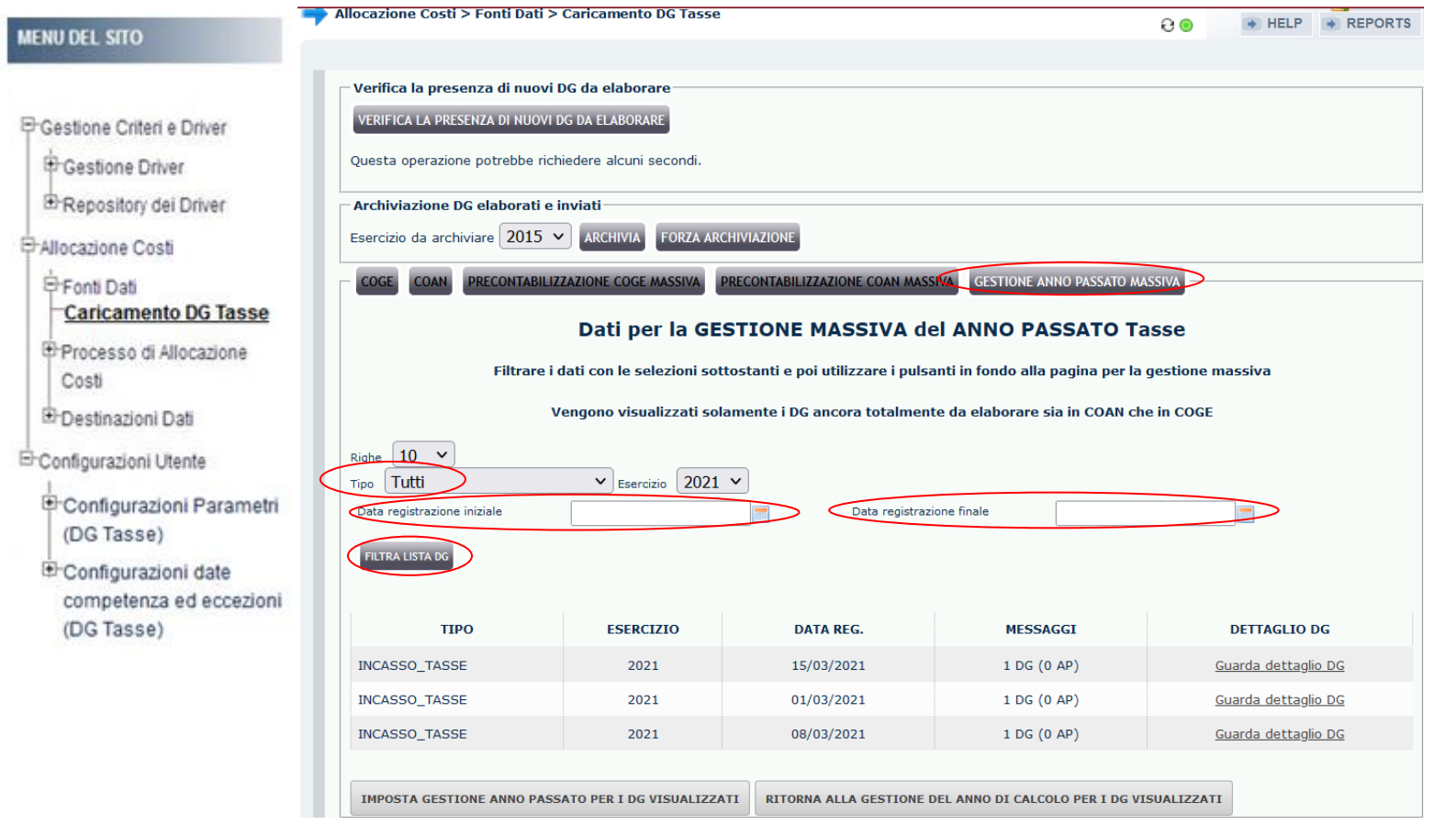

#### **La selezione di più DG contemporaneamente**

dell'opzione "*Gestione anno passato*", può essere fatta sempre da "Caricamento DG Tasse" cliccando su "*GESTIONE ANNO PASSATO MASSIVA*". Nella maschera che appare:

- si avrà l'elenco dei soli DG di cui non è ancora stata fatta la pre-contabilizzazione sia lato CoGe che lato CoAn;
- si può selezionare in "*Tipo*" una data tipologia di DG tasse: cliccando poi su **FILTRA LISTA DG**  verranno considerati solo i DG di quel tipo;
- sì può selezionare una "*Data registrazione iniziale*" e una "*Data registrazione finale*": cliccando poi su **FILTRA LISTA DG** verranno considerati solo i DG in quell'orizzonte temporale.

La selezione per "*Tipo*" si annulla selezionando ''*Tutti*'' e cliccando poi su **FILTRA LISTA DG.**

La selezione dell'intervallo temporale si annulla cancellando le date da "*Data registrazione iniziale*" e "*Data registrazione finale*" e cliccando poi su **FILTRA LISTA DG**.

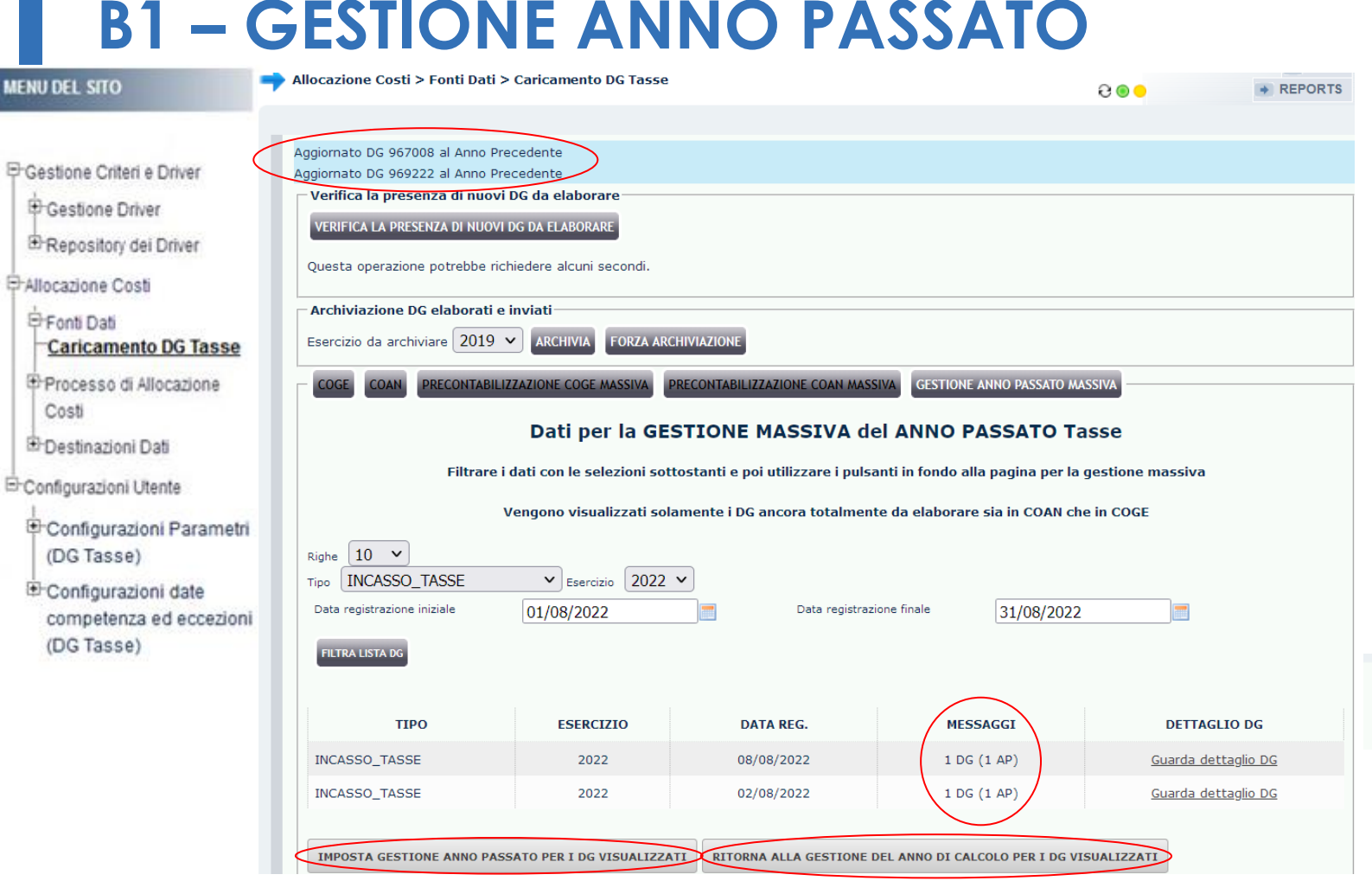

**B1 – GESTIONE ANNO PASSATO** L'applicazione dell'opzione "*Gestione anno passato*" avviene cliccando su **IMPOSTA GESTIONE ANNO** 

### **PASSATO PER I DG VISUALIZZATI.**

Al termine in alto apparirà un messaggio di conferma per ciascuno dei DG selezionati.

Inoltre nella colonna "MESSAGGI" in corrispondenza dei DG selezionati apparirà l'indicazione (1 AP).

E' sempre possibile annullare la selezione cliccando su **RITORNA ALLA GESTIONE DEL ANNO DI CALCOLO PER I DG VISUALIZZATI**.

Successivamente in alto apparirà un nuovo messaggio di conferma per ciascuno dei DG selezionati:

Aggiornato DG 967008 al Anno di Calcolo Aggiornato DG 969222 al Anno di Calcolo

Mentre nella colonna "MESSAGGI" in corrispondenza dei DG selezionati apparirà l'indicazione:

#### **MESSAGGI**

1 DG (0 AP)

1 DG (0 AP)

a conferma che la gestione anno passato per quei DG

è stata annullata.

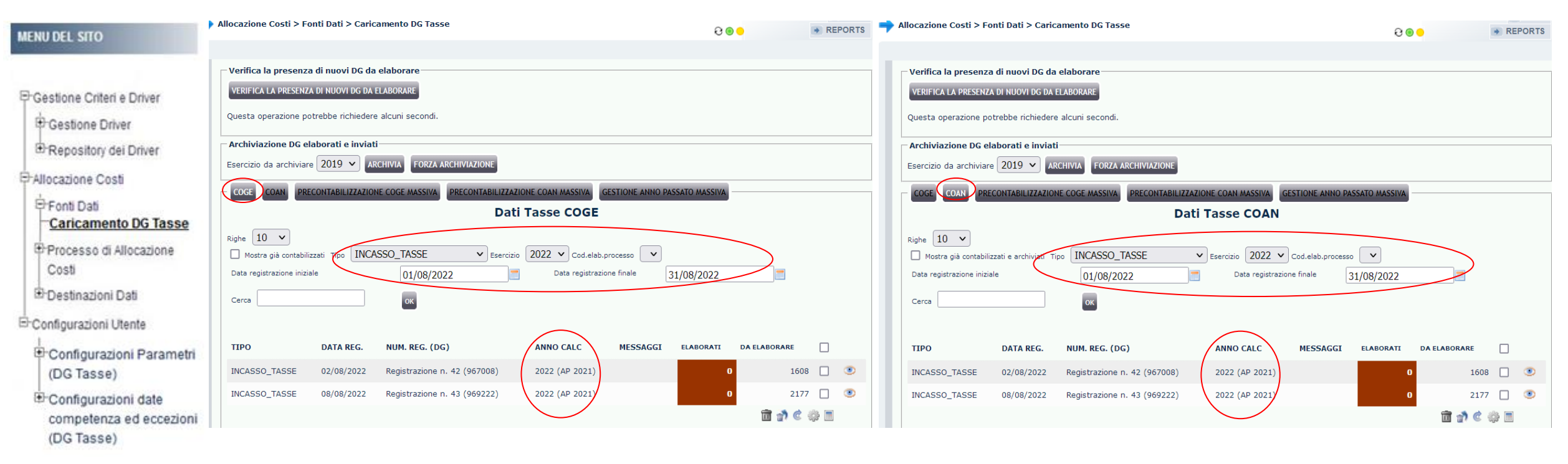

Una volta applicata l'opzione "*Gestione anno passato massiva*" ai DG tasse selezionati, in quella sezione occorre cliccare su *COGE* o *COAN. In questo modo* verrà visualizzata la corrispondente sezione in cui saranno presenti solo quei DG per i quali è possibile procedere alla successiva precontabilizzazione.

In ogni sezione l'applicazione dell'opzione sarà riconoscibile nella colonna "*ANNO CALC*" dalla presenza della sigla (AP *anno precedente*) a destra dell'anno originale del DG [ad es. '2022 (AP 2021)' nel caso in esame].

Naturalmente, anche a questo punto è sempre possibile annullare tale opzione per singolo DG o per tutti i DG, cliccando rispettivamente sul simbolo **per** per il singolo DG o cliccando su *GESTIONE ANNO PASSATO MASSIVA* per tutti i DG e seguire le istruzioni di annullamento indicate in precedenza.

### **B – PRECONTABILIZZAZIONE COGE**

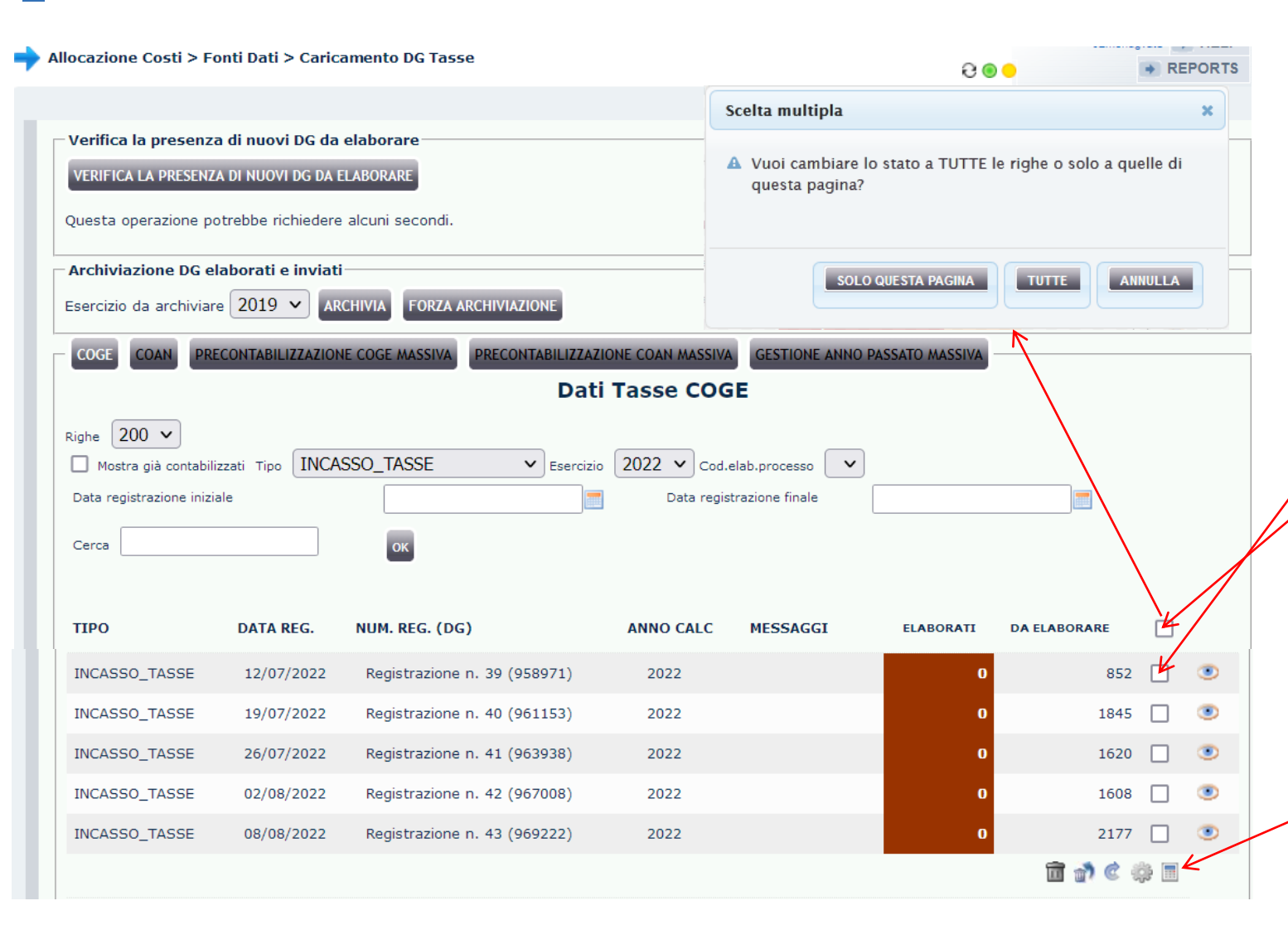

Per avviare la Pre-contabilizzazione CoGe occorre selezionare i DG di cui si vuole effettuare la precontabilizzazione:

1. è possibile spuntarli uno alla volta;

2. sì può utilizzaré la scelta multipla per selezionarli tutti; con quest'ultima si può scegliere fra la selezione di tutti i DG a livello di pagina visibile (*SOLO QUESTA PAGINA*) oppure di tutte le pagine (*TUTTE),* utile se si hanno molti DG da selezionare.

 $\mathcal{Z}$ - avviare la pre-contabilizzazione con il pulsante  $\begin{array}{l} \hbox{1\hskip-2.6pt \|p\|}\ \hbox{2\hskip-2.6pt |p\|} \end{array}$  : "*Avvia pre-contabilizzazione COGE*": con questa operazione vengono associati a ciascuna riga i parametri standard CoGe.

### **B – PRECONTABILIZZAZIONE COGE**

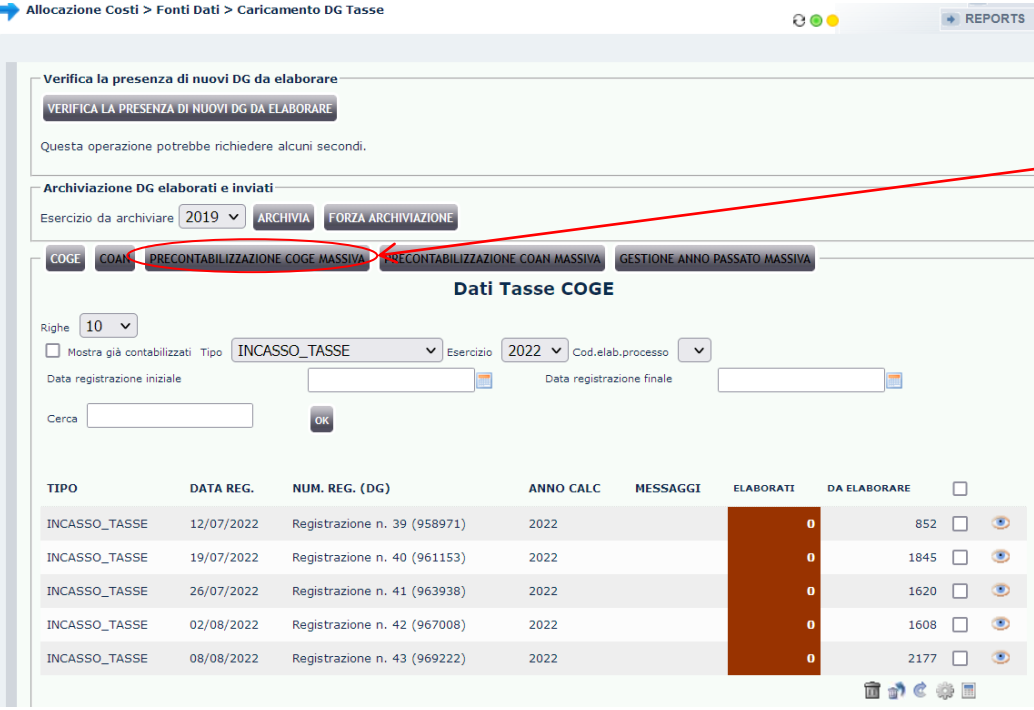

E' possibile prima selezionare in "*Tipo*" una data tipologia di DG tasse: cliccando poi su **FILTRA LISTA DG** verranno considerati solo i DG di quel tipo.

Tale selezione si annulla selezionando ''*Tutti*'' e cliccando poi su **FILTRA LISTA DG.** Inoltre, sì può anche selezionare una "*Data registrazione iniziale*" e una "*Data registrazione finale*": cliccando poi su **FILTRA LISTA DG** verranno considerati solo i DG in quell'orizzonte temporale.

Questa selezione si annulla cancellando le date da "*Data registrazione iniziale*" e "*Data registrazione finale*" e cliccando poi su **FILTRA LISTA DG**.

Un'alternativa per pre-contabilizzare massivamente i DG Tasse è la funzione '*'PRECONTABILIZZAZIONE COGE MASSIVA*''.

Nella maschera che appare:

- si avrà l'elenco dei soli DG di cui non è ancora stata fatta la pre-contabilizzazione sia lato CoGe che lato CoAn;
- si avvia la pre-contabilizzazione di quei DG cliccando su **AVVIA PRECONTABILIZZAZIONE**

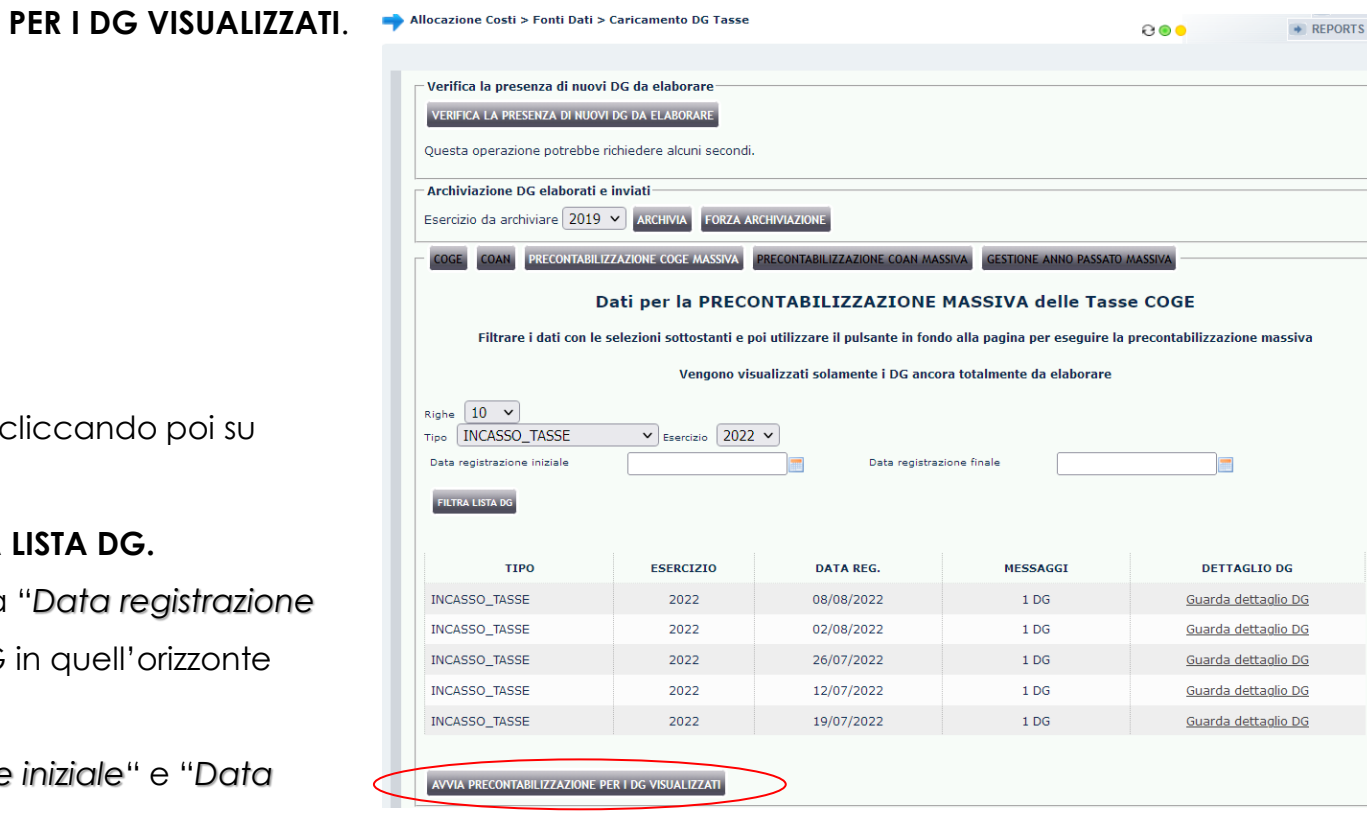

### **B – PRECONTABILIZZAZIONE COGE**

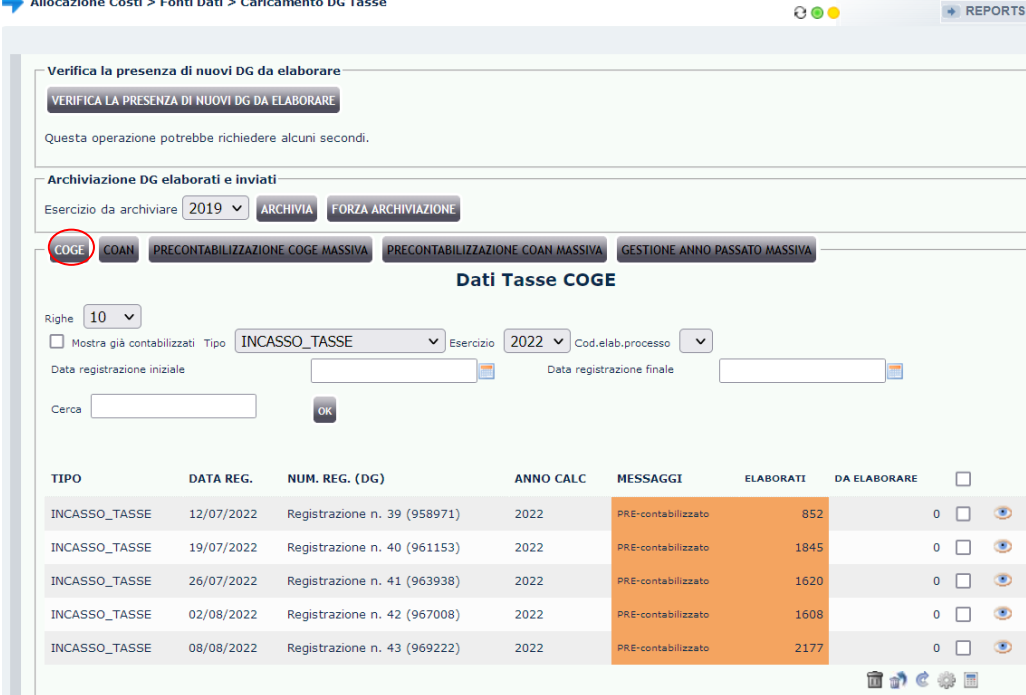

Al termine dell'elaborazione successiva all'applicazione della '*'PRECONTABILIZZAZIONE COGE MASSIVA*'', per visualizzare il risultato della stessa è necessario cliccare su **COGE**. Se invece si è operata la pre-contabilizzazione per singolo DG o per selezione multipla, al termine il sistema ricaricherà la sezione **COGE**.

In tutti i casi la colonna "**Messaggi**" contiene l'informazione sull'andamento dell'elaborazione CoGe, mentre nella colonna "**Elaborati**" sono riportate le righe del DG tasse pre-contabilizzate e nella colonna "**Da Elaborare**" quelle, eventualmente ancora da pre-contabilizzare (scartate).

Al termine della pre-contabilizzazione possiamo avere due casi:

- 1. le righe nella colonna "Da Elaborare" sono pari a zero e quindi tutte sotto la colonna "Elaborati": l'elaborazione si è conclusa correttamente; il semaforo sarà verde ed i DG in arancio chiaro.
- 2. alcune righe sono rimaste sotto la colonna "Da Elaborare": il semaforo è rosso, i DG in rosso scuro e in 'Messaggi' c'è scritto '*Parzialmente PRE-cont.*'. E' un caso che si verifica molto raramente ed in tal caso si deve aprire un ticket alla consulenza Cineca.

Solo se il semaforo è verde, per i DG in arancio chiaro, è possibile passare alla fase successiva in '*Processo di Allocazione Costi > Gestione Scenari*'.

## **3 COSE DA RICORDARE**

I ticket vanno sulla coda **SDPC**

**?!**

Il manuale si trova su wiki: **https://wiki.ugov.it/confluence/display /UGOVHELP/Allocazione+ Costi**

Se la domanda è complessa chiedete una consulenza.

Buon lavoro!

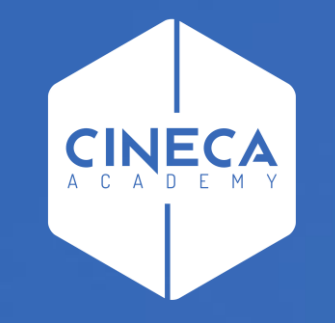

## **GRAZIE**

### **Leonardo Lauri**